## 映像を選んで保存する

保存したい動画、または静止画を選んで保存します。

*1* 動画または静止画を選ぶ

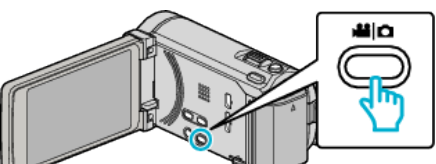

2 "選んで作成"(動画)または "選んで保存"(静止画)をタッチする

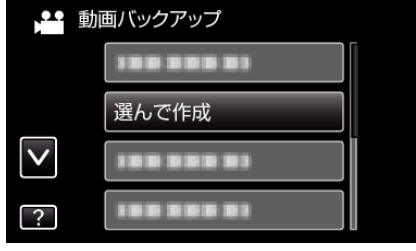

- 画面は動画の場合ですが、静止画の場合も同様の操作です。
- *3* 保存するメディアをタッチする

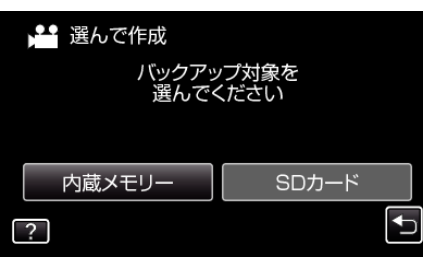

4 "シーンから選ぶ"(動画)または "画像から選ぶ"(静止画)をタッチする

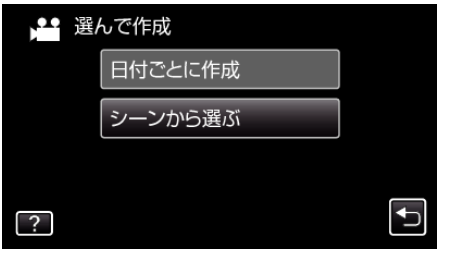

- 画面は動画の場合ですが、静止画の場合も同様の操作です。
- *5* 保存したい動画、または静止画をタッチする

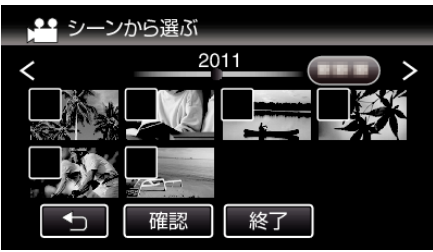

- 0 選ぶと、チェックマークが表示されます。 チェックマークを消すときは、もう一度タッチします。
- "確認"をタッチすると、映像を確認できます。
- 画面は動画の場合ですが、静止画の場合も同様の操作です。
- *6* 選び終わったら、 "保存"をタッチする

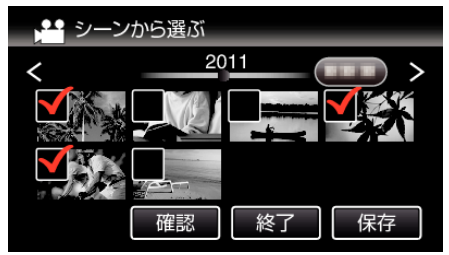

● 画面は動画の場合ですが、静止画の場合も同様の操作です。

*7* "作成する"をタッチする

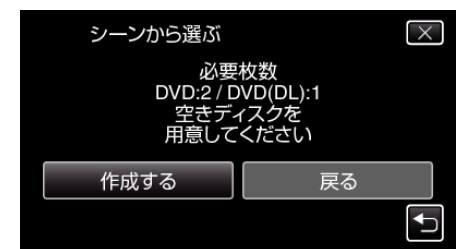

- 作成に必要なディスクの枚数が表示されます。 ディスクを用意してください。
- 8 "はい"または "いいえ"をタッチする(当モードのみ)

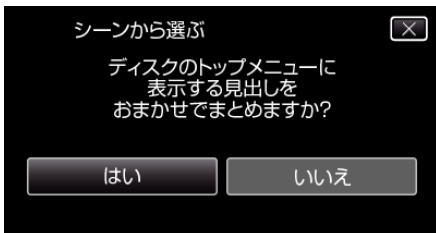

- "はい"を選ぶと、撮影日時が近い動画をまとめた見出しにします。
- "いいえ"を選ぶと、撮影日を見出しにします。
- *9* "作成する"をタッチする

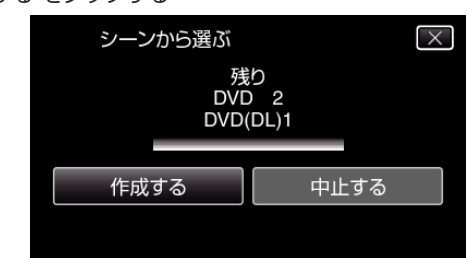

- ●「次のディスクを入れてください」と表示されたときは、新しいディ スクに入れ換えてください。
- *10* 作成が終わったら、 "OK"をタッチする

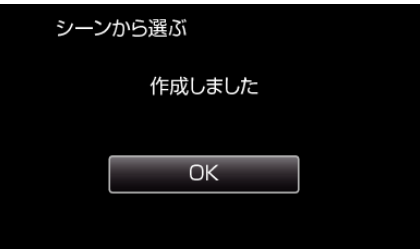

11 本機の電源ボタン(少)を2 秒以上押して、電源を切ったあとに、USB ケーブルを抜く

## ご注意 :

- 保存がが終わるまで、電源を切ったり、USB ケーブルを取りはずしたり しないでください。
- 再生時に一覧表示されないファイルは、保存できません。

## メモ :

● 作成したディスクを確認するときは、「"本機と DVD ライターをつないで 再生する" (A p. 0 ) 」をご覧ください。

## 「ファイナライズしますか?」と表示されたとき

- "共通"メニュー "自動ファイナライズ"が "切"のときに表示されます。
- ほかの機器で再生するときは "はい" をタッチします。
- ish つ放品 こうエッション is iso ついり こうりょういう。<br>● DVD に追記する予定があるときは "いいえ"をタッチします。
- メモ :
- 2 枚以上の DVD を同時に作成するときは、 "自動ファイナライズ"を "切"にしていても、最後の 1 枚を除いて自動的にファイナライズされま す。
- "バックアップ"メニューの "ファイナライズ"を選んでも DVD をファイ ナライズできます。
- DVD-Video 作成時は "自動ファイナライズ"の設定に関係なく、自動的に<br>- ファイナライズされます。
- BD-R をほかの機器で再生するときは、ディスクの作成後に "ファイナラ<br>- イズ"を選んでファイナライズしてください。 ( "共通"メニューの "自動ファイナライズ"は DVD 作成のときのみ機能し ます)